## **DESMEMBRAMENTO DE PRODUTO**

Desmembramento de um produto é a necessidade de converter produtos comprados de uma determinada forma e a entrada no estoque ser feita por partes do produto comprado. Por Exemplo, compra de Boi inteiro, e suas partes alimentando os itens derivados no estoque, outro exemplo poderia na compra de cestas básicas em vez de entrar uma cesta, entra com todos os componentes que formam a cesta.

A conversão poderá ser feita de duas formas, informando o percentual do componente ou a quantidade do componente em relação a quantidade comprada.

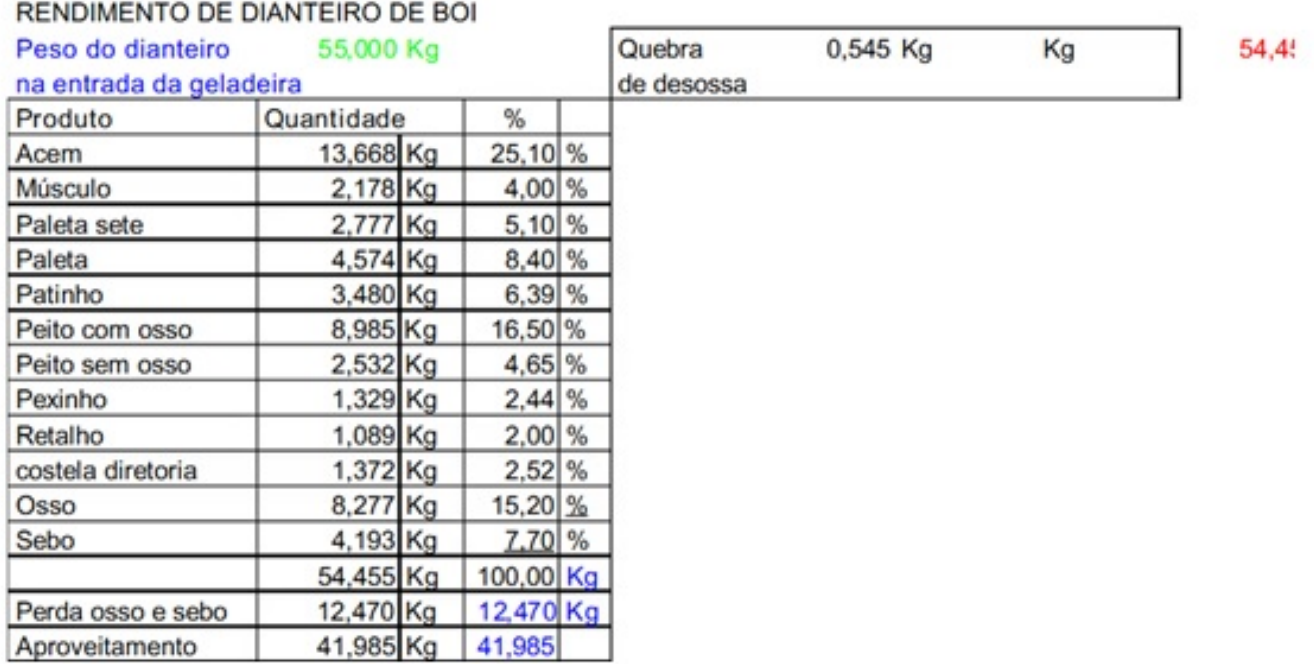

Exemplo de um desmembramento de boi

Após efetuar a entrada do produto no lince seja pelo importa DANFE ou de forma manual. (Se caso tiver alguma dúvida de como dar entrada de mercadorias acesse o link <http://faq.resolvapelosite.com.br/index.php?action=show&cat=14>.

Acesse menu estoque > trocas e transferências > Trocas Internas > **Desmembrar Produtos** 

**(c) 2024 Administrador <wagner@grupotecnoweb.com.br> | 2024-05-02 22:47**

URL: http://faq.resolvapelosite.com.br/index.php?action=artikel&cat=0&id=372&artlang=pt-br

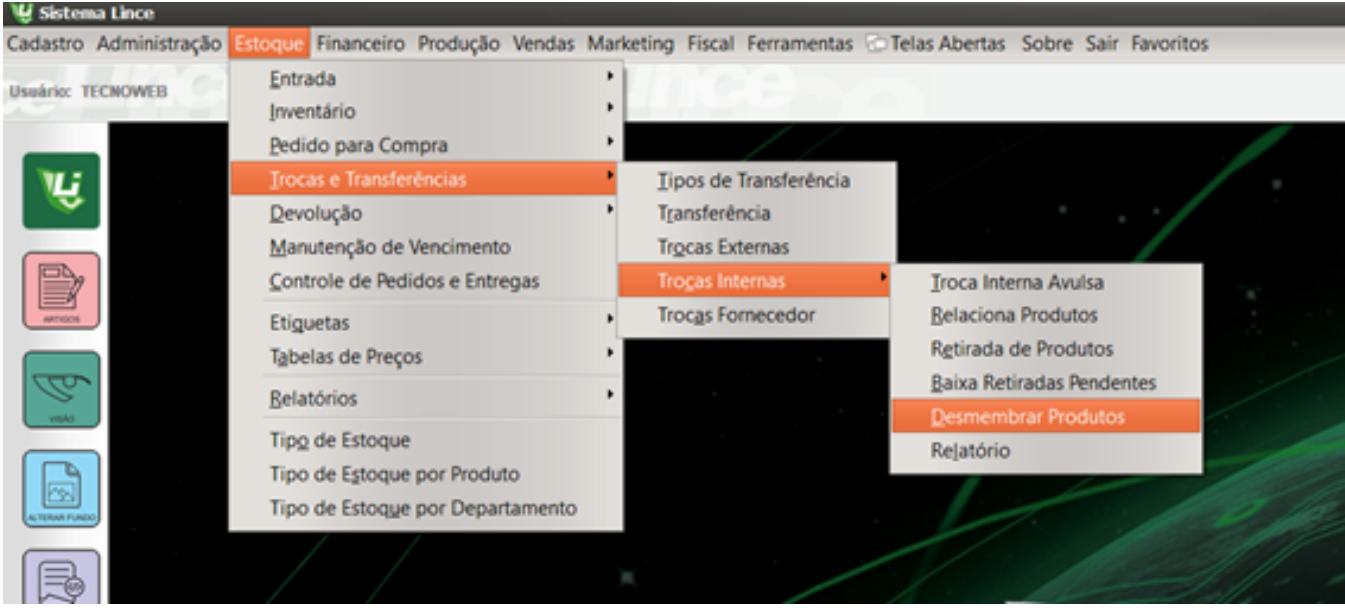

## **Guia CADASTRO**

Página 2 / 5 **(c) 2024 Administrador <wagner@grupotecnoweb.com.br> | 2024-05-02 22:47** URL: http://faq.resolvapelosite.com.br/index.php?action=artikel&cat=0&id=372&artlang=pt-br

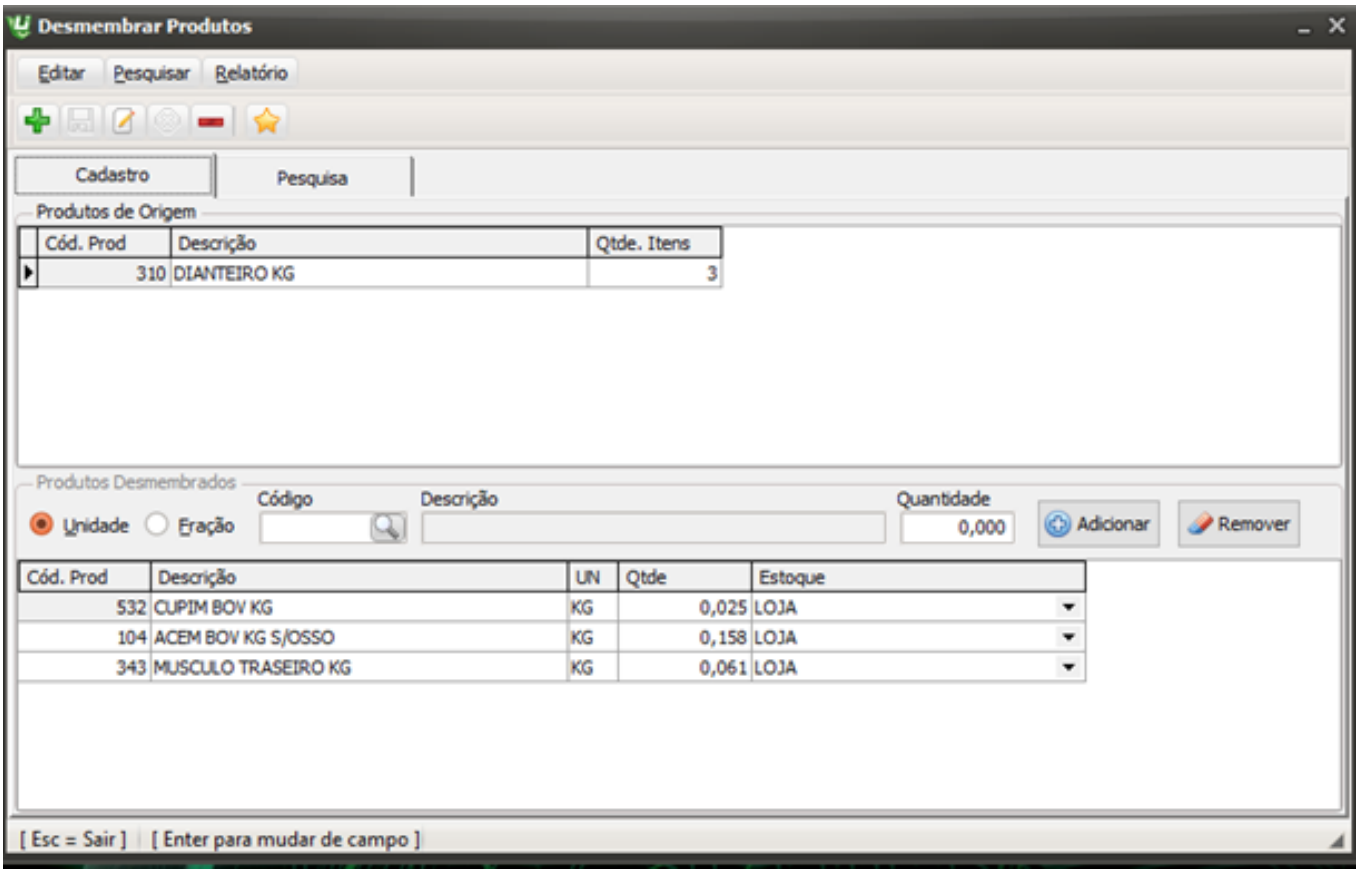

- 1. Clique no sinal de mais para criar um novo desmembramento.
- 2. Pesquise o produto que será desmembrado. (Ex: Boi dianteiro, boi traseiro)
- 3. Escolha a opção se será fracionado por unidade ou fração (%).
- 4. Informe os produtos que formarão o desmembramento.

Atenção: Você fara este cadastro apenas uma vez. Só mudara se for necessário.

Exemplo:

Se for comprado 1 (um) boi e o percentual de picanha for de 5 % e o peso do boi for 150 kg a quantidade de Picanha a entrar no estoque será de 7,5 KG, mas se for uma sexta básica, e nela o componente Macarrão for 3 Kg, e a compra for de 20 sextas básica, a entrada no estoque de Macarrão será de 60 Kg.

## **GRAVAÇÃO DO ESTOQUE**

Página 3 / 5 **[\(c\) 2024 Administrador <wagner@grupotecnoweb.com.br> | 2024-05-02 22:47](http://faq.resolvapelosite.com.br/index.php?action=artikel&cat=0&id=372&artlang=pt-br)** [URL: http://faq.resolvapelosite.com.br/index.php?action=artikel&cat=0&id=372&artlang=pt-br](http://faq.resolvapelosite.com.br/index.php?action=artikel&cat=0&id=372&artlang=pt-br) Após o sistema conhecer o desmembramento do produto toda vez que der entrada de produto cadastrado o desmembramento deve acessar dentro do Menu Estoque > trocas e transferências > Trocas Internas > **Desmembrar Produtos** 

## **Guia PESQUISA**

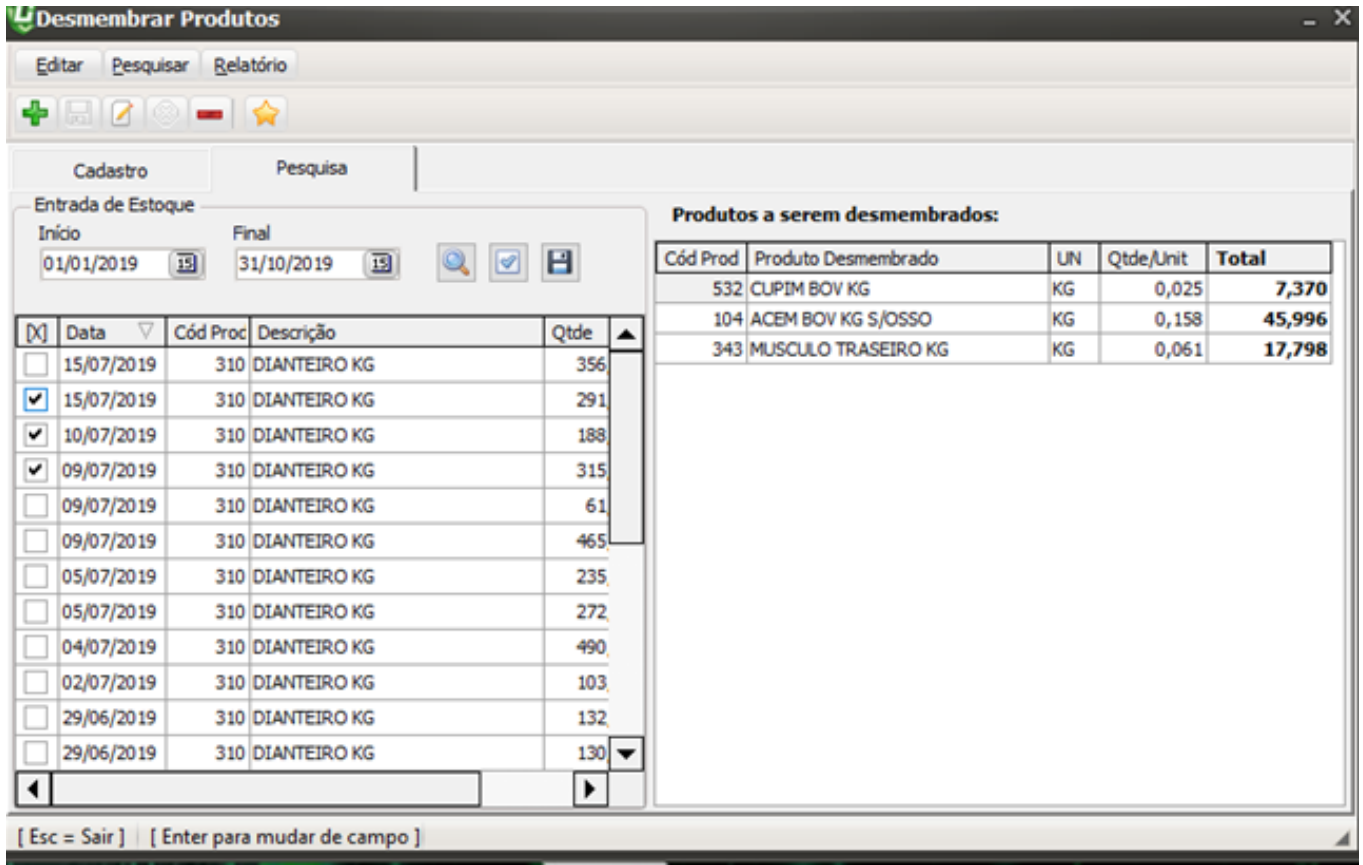

- 1. Informe o período para pesquisar as notas de entrada dadas no período. Clique na lupa azul.
- 2. Marque dentro do quadrado quais notas serão feitas o desmembramento e clique no V

E

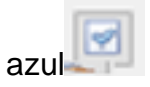

3. Clique no sinal de gravar e efetuar a movimentação do estoque com sucesso.

Pronto o processo de desmembramento foi realizado com sucesso.

Página 4 / 5

**(c) 2024 Administrador <wagner@grupotecnoweb.com.br> | 2024-05-02 22:47**

[URL: http://faq.resolvapelosite.com.br/index.php?action=artikel&cat=0&id=372&artlang=pt-br](http://faq.resolvapelosite.com.br/index.php?action=artikel&cat=0&id=372&artlang=pt-br)

ID de solução único: #1371 Autor: : Márcio Última atualização: 2019-10-24 16:45

> Página 5 / 5 **(c) 2024 Administrador <wagner@grupotecnoweb.com.br> | 2024-05-02 22:47** [URL: http://faq.resolvapelosite.com.br/index.php?action=artikel&cat=0&id=372&artlang=pt-br](http://faq.resolvapelosite.com.br/index.php?action=artikel&cat=0&id=372&artlang=pt-br)